### Name

### **PURPOSE**

This Quick Reference Guide (QRG) is designed to show the steps needed to create and manipulate reports in SAP Ariba.

IMPORTANT: You can only delegate to a user that is at the same level or higher in the organization. HELPFUL HINTS

- Assemble all supporting documentation prior to beginning work in SAP Ariba.
- For the best experience, please use the following browsers:

| Google Chrome (64-bit)   | Apple Safari (64-bit)                       |
|--------------------------|---------------------------------------------|
| Microsoft Edge (32-bit)  | Microsoft Edge Chromium (32-bit and 64-bit) |
| Mozilla Firefox (64-bit) |                                             |

## PROCEDURE

1. Access SAP Ariba by clicking the "SAP Ariba – Procure to Pay" tile in Firefly.

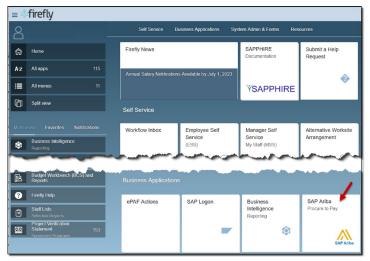

2. Click "Manage" and select "Prepackaged Reports" from the drop-down menu.

| Nebraska Test Site                                      |        |                     |        |                                        | Q. 🖶 🕢 😒<br>The University of Nebraska System-C1 |                                                   |                                                                   |  |  |  |
|---------------------------------------------------------|--------|---------------------|--------|----------------------------------------|--------------------------------------------------|---------------------------------------------------|-------------------------------------------------------------------|--|--|--|
| HOME CONTRACTS                                          | PROCUP | EMENT CATALOG       | MORE V |                                        |                                                  | Recent $\vee$                                     | Manage V                                                          |  |  |  |
|                                                         |        |                     |        |                                        |                                                  | Administration                                    | Purchase Orders                                                   |  |  |  |
| Common Actions                                          | ~      | My ECRs             | ~      | To Do 🗸                                | Q<br>My Requisitions                             | Approval Processes<br>Chooser Lookup<br>Contracts | Queues<br>Receive<br>Reconcile Invoice                            |  |  |  |
| Create<br>Contract Request (Procuremen<br>Customer      | t)     |                     |        | <sup>22</sup><br>6 1 <sup>2</sup>      | 0 Denied                                         | Core Administration<br>Forms and Extensions       | Report Search Filters<br>SM Admin                                 |  |  |  |
| Supplier Request<br>UNMC College of Dentistry<br>More 🗸 |        | O<br>Submitted ECRs |        | Escalated Escalation<br>Warning Ap New | O<br>Total Submitted                             | My Tasks<br>My To Do<br>Payments                  | SM Administration<br>SM Modular Questionnaire<br>Sourcing Library |  |  |  |
| Manage<br>Administration News                           |        |                     |        |                                        |                                                  | Supplier data snapshots<br>Templates              |                                                                   |  |  |  |
| My Tasks Access Guided Buying Supplier data snapshots   |        |                     | ing    |                                        |                                                  | Print Templates<br>Public Reports                 | More                                                              |  |  |  |
| More V My Documents                                     |        |                     |        |                                        |                                                  | ~                                                 |                                                                   |  |  |  |

## **PROCEDURE (CONTINUED)**

3. The list of available report categories displays. Click the drop-down next to the desired report category and select "Open" from the drop-down menu.

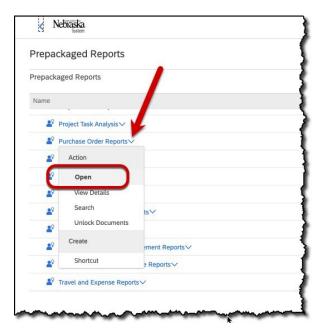

4. The list of available reports within the category displays. Click the drop-down next to the desired report and select "Open" from the drop-down menu.

| urche      | ase Order Reports         |                            |
|------------|---------------------------|----------------------------|
| Purchase   | e Order Reports           |                            |
| Name       |                           |                            |
| 1          | Order Summary by Contract | and Computity $\checkmark$ |
| <u>1</u>   | Order Summary by Contract | and CrucCenter V           |
| <u>1</u>   | Order Summary by Cost Cer | nter                       |
| <b>E</b> . | Order Summary by Supplier | ~                          |
| <b>E</b> _ | Action                    | t Center 🗸                 |
| =          | Open                      |                            |
| E          | Run In Background         |                            |
| <u> </u> = | View Stored Results       |                            |
| <b>E</b> . | View Details              | arges and Taxes V          |
| 1          | Export                    | arges and Taxes Detail 🗸   |
| <u>=</u>   | Create Shortcut           | mmodiby V                  |

# **PROCEDURE (CONTINUED)**

5. The "Refine Data" screen displays. Adjust the data filters, as needed. Click "View Report" to proceed and view the data onscreen. NOTE: Fields available will vary by report type.

| Nebraska                            |                                                                                                    | 0 0               |
|-------------------------------------|----------------------------------------------------------------------------------------------------|-------------------|
| Refine Data                         | View Report Cancel Export E                                                                                                    | Background        |
| Filter the data in your report by s | y selecting values for the fields below. All reports include a date field filter. To select a different date field to use a filter, select Advanced Options. For multi-fact reports, you can on | ly filter on More |
| Ordered Date (Calendar): *          | * • Relative date range                                                                                                    |                   |
|                                     | Time period: Year(s) 🗸                                                                                                    |                   |
|                                     | Most recent 2 v time periods                                                                                                    |                   |
|                                     | Future 0 v time periods                                                                                                    |                   |
|                                     | ☑Include current partial year                                                                                                    |                   |
|                                     | O Fixed date range from: 1/1/2022 E to: 12/31/2023                                                                                                    |                   |
|                                     | Advanced Options                                                                                                    |                   |
| Purchase Organization Id:           | : (All)                                                                                                    |                   |
| Common Supplier:                    | : (All) ~                                                                                                    |                   |
| Cost Center:                        | : (III)                                                                                                    |                   |
| Commodity (L1):                     | : (III) V                                                                                                    |                   |
|                                     |                                                                                                    |                   |
|                                     | View Report Cancel Export E                                                                                                    | Background        |
|                                     |                                                                                                    |                   |

6. The report detail displays. Manipulate the onscreen data as noted below.

| < Nebras           | <b>ska</b><br>Istem             |                                         |                        |                                                                         |                 |              |                            |      | ० 🖶 🖻      | 0 8 0                                     |
|--------------------|---------------------------------|-----------------------------------------|------------------------|-------------------------------------------------------------------------|-----------------|--------------|----------------------------|------|------------|-------------------------------------------|
| Reporting          |                                 | Order Summary by Supplier               |                        |                                                                         |                 | Edit         | Edit Save Export Actions • |      |            |                                           |
| Field Browser Page | Others                          | Pivot table                             | Chart Dashbo           | ard                                                                     |                 |              |                            |      | C D        |                                           |
|                    |                                 | <ul> <li>Applied Filters</li> </ul>     |                        |                                                                         |                 |              |                            |      |            |                                           |
| Purchase Org       | ganization Id                   | Ordered Date                            | e Spanning: most       | recent 2 Year(s)                                                        |                 |              |                            |      |            | Display Options Edit<br>Min/Max rows: 3/8 |
|                    |                                 |                                         |                        |                                                                         |                 |              |                            |      |            | Detail View $ \sim $                      |
|                    |                                 | Common Supplier                         | B<br>Cost Center       | Commodity (L1)                                                          | Ordered<br>Date | PO<br>Status | Description                |      | Order Id   | PO Spend (USD)                            |
|                    |                                 | Total                                   |                        |                                                                         |                 |              |                            |      |            | 14,999,498.08~                            |
|                    |                                 | NEOGEN CORP                             | subtotal               |                                                                         |                 |              |                            |      |            | 9,630,475.80 V                            |
|                    |                                 |                                         | UN Bus Srv<br>Master V | subtotal                                                                |                 |              |                            |      |            | 4,007,700.00~                             |
|                    |                                 |                                         | Musici v               | Laboratory and<br>Measuring and<br>Observing and Testing<br>Equipment V | subtotal        |              |                            |      |            | 4,002,700.00~                             |
|                    |                                 |                                         |                        |                                                                         | 7/7/2023        | Received     | Allergen Test Ki           | its  | 4500284965 | 5 1,600,000.00                            |
| Α.                 | Click on a                      | tab to change                           | e the repo             | rt display forn                                                         | nat             |              |                            |      | 4500284980 | 800,000.00                                |
| B.                 | Click colum     Sort the report | nn header to:<br>he report data<br>is). | a onscree              | n (NOTE: No                                                             | t avail         | able ir      | n all                      | ~~~~ | 4500284987 | 7 800,000.00                              |
|                    | <ul> <li>Move</li> </ul>        | column left c                           | or right to r          | earrange dis                                                            | play.           |              |                            |      |            |                                           |
| C.                 | Click to sav                    | ve the report                           | to persona             | al workspace                                                            | or as           | a "PU        | BLIC"                      |      |            |                                           |
| D.                 | •                               | port the report                         | rt data (e.ç           | g., Excel, CS                                                           | <b>√</b> ).     |              |                            |      |            |                                           |